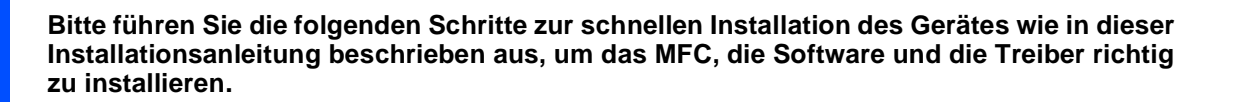

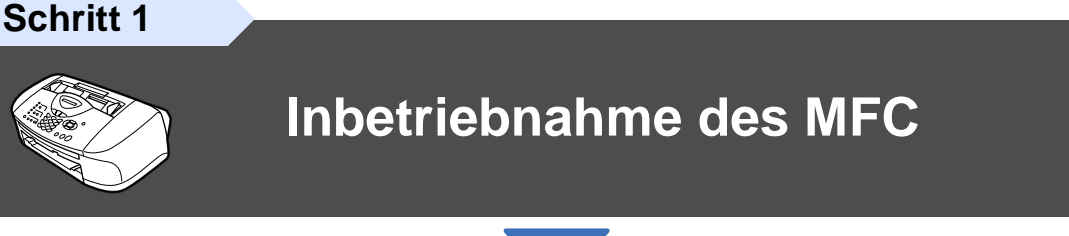

#### **Schritt 2**

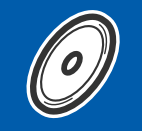

### **Treiber und Software installieren**

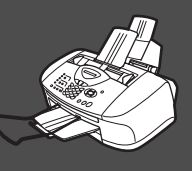

### **Installation abgeschlossen!**

Die jeweils aktuellsten Treiber sowie Tipps und Hilfen für eventuell auftretende Probleme finden Sie unter oder

#### **[www.brother.ch](http://www.brother.ch)** oder **<http://solutions.brother.com>**

Bewahren Sie die Installationsanleitung, das Benutzerhandbuch und die mitgelieferte CD-ROM griffbereit auf, damit Sie jederzeit schnell alle Informationen und Dokumentationen nutzen können.

#### Mitgelieferte Dokumentationen

Informationen zum Auspacken und zur Installation des MFC, der Software und aller notwendigen Treiber finden Sie in der vorliegenden **Installationsanleitung**.

Im **gedruckten Benutzerhandbuch** sind die Fax- und Kopierer-Funktionen ausführlich beschrieben. Am Anfang dieses Handbuches finden Sie eine **Kurzanleitung**, die Sie herausschneiden und griffbereit für alle Benutzer neben das MFC legen können. Nehmen Sie sich jedoch auch ein wenig Zeit und lesen Sie die restlichen Kapitel des Handbuches, um alle Fax- und Kopierer-Funktionen optimal nutzen zu können.

Zur Verwendung des MFC als Drucker, Scanner und PC-Fax finden Sie alle Informationen im **Software-Handbuch auf der mitgelieferten CD-ROM** im praktischen PDF-Format, in dem Sie mit der elektronischen Suche und den Lesezeichen Funktionsbeschreibungen und Informationen schnell finden können.

Beim Arbeiten am PC hilft Ihnen die **Online-Hilfe** der Treiber und Anwendungen beim Einstellen und Verwenden der verschiedenen Funktionen.

Mac OS

10.1/10.2.1 oder neuer

® X 10.1/10.2.1 oder neuer

Treiber und Software installieren

Treiber und Software installieren

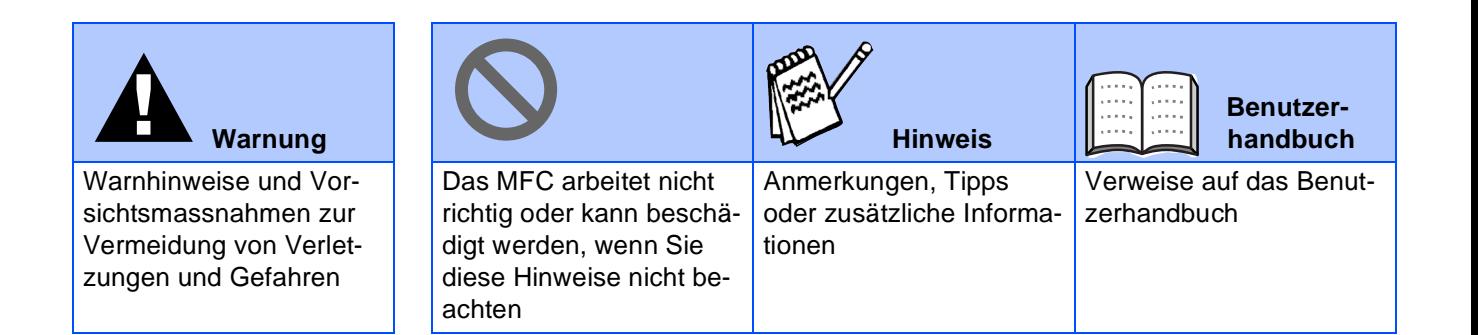

# ■ **Allgemeines**

### **Lieferumfang**

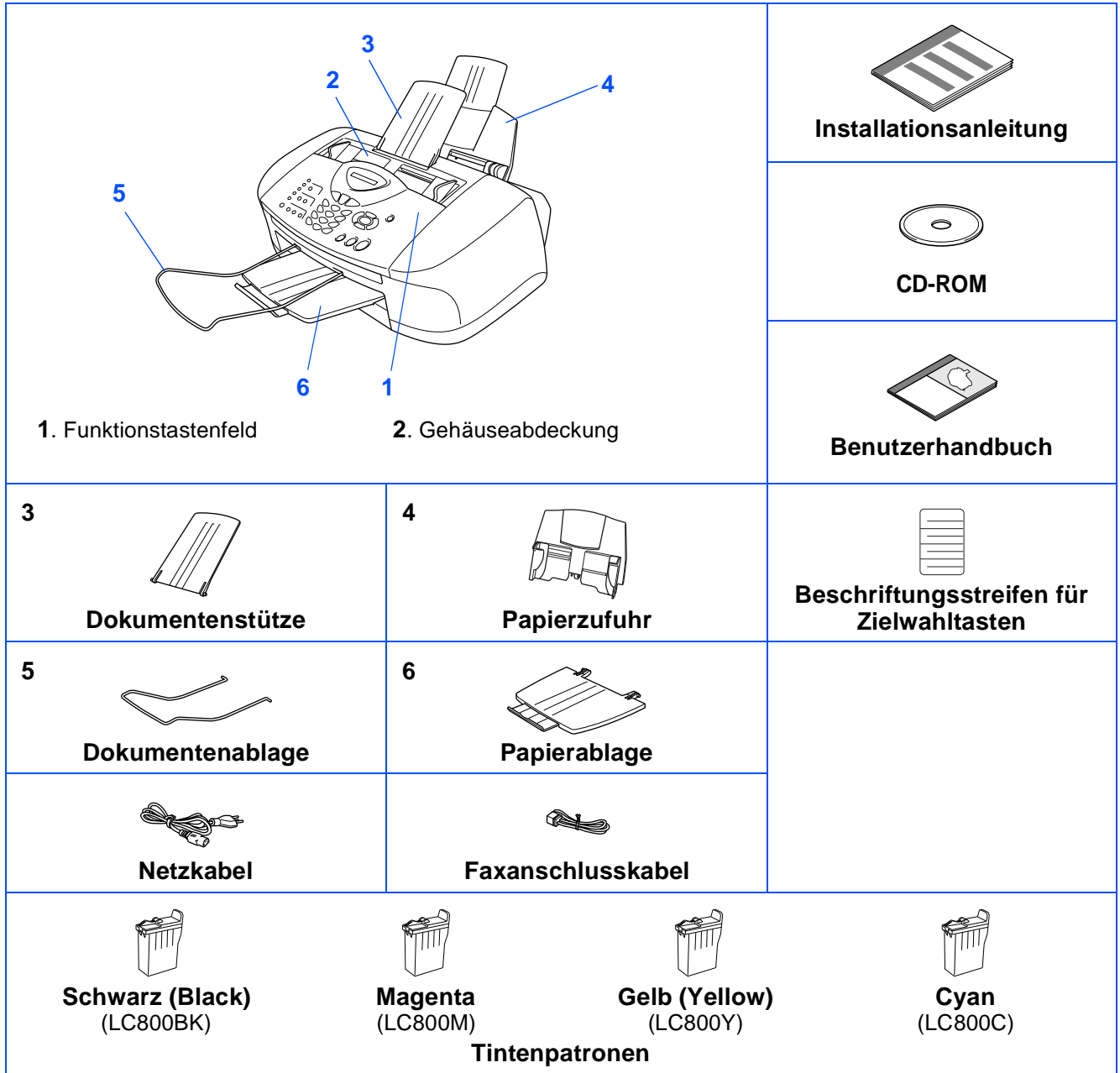

Bewahren Sie das Verpackungsmaterial und den Karton auf, damit Sie das Gerät später für einen Transport wieder sorgfältig verpacken können.

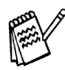

Das Datenkabel ist kein standardmässiges Zubehör. Kaufen Sie bitte ein passendes USB-Kabel, das nicht länger als zwei Meter ist.

### **Funktionstastenfeld**

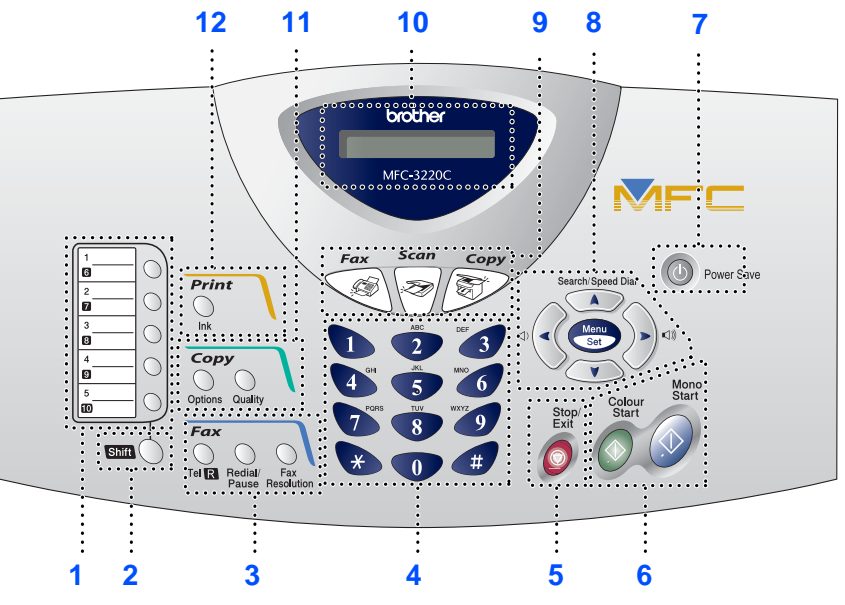

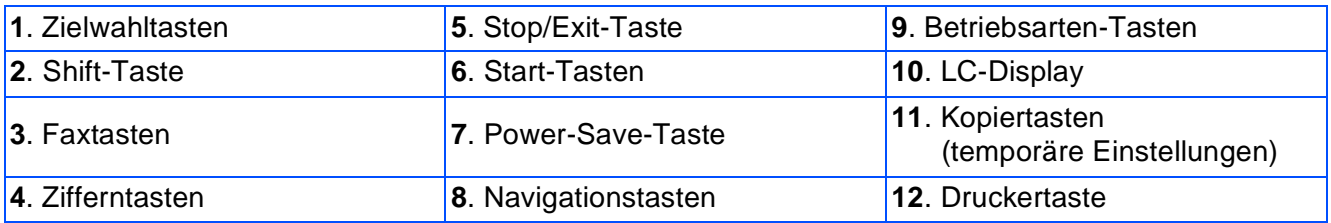

Weitere Informationen erhalten Sie im Benutzerhandbuch im Abschnitt "Tasten und ihre Funktionen" in Kapitel 1 des Benutzerhandbuches.

#### **Inbetriebnahme des MFC** Schritt 1

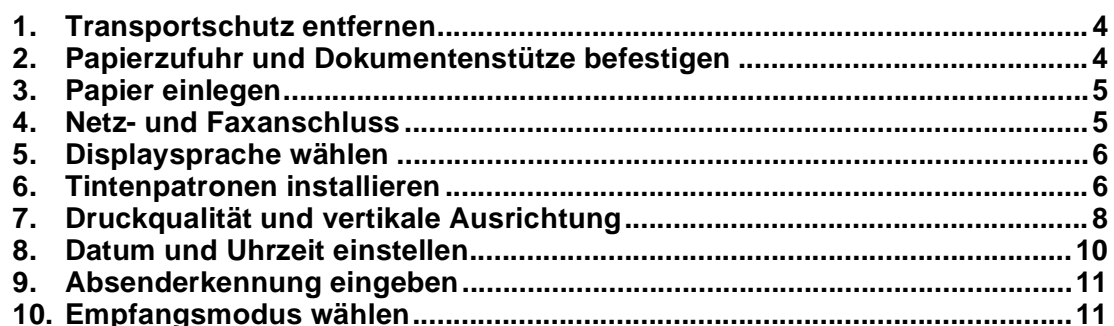

#### **Treiber und Software installieren** Schritt 2

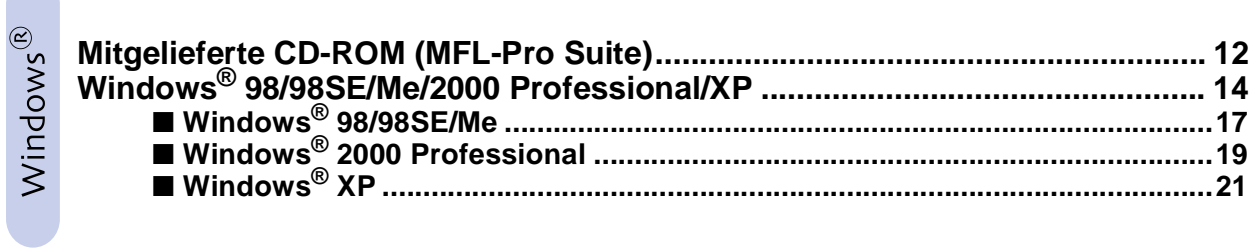

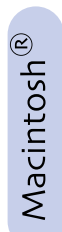

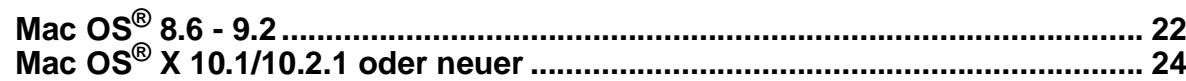

#### **Inbetriebnahme des MFC Schritt 1**

<span id="page-5-2"></span><span id="page-5-1"></span><span id="page-5-0"></span>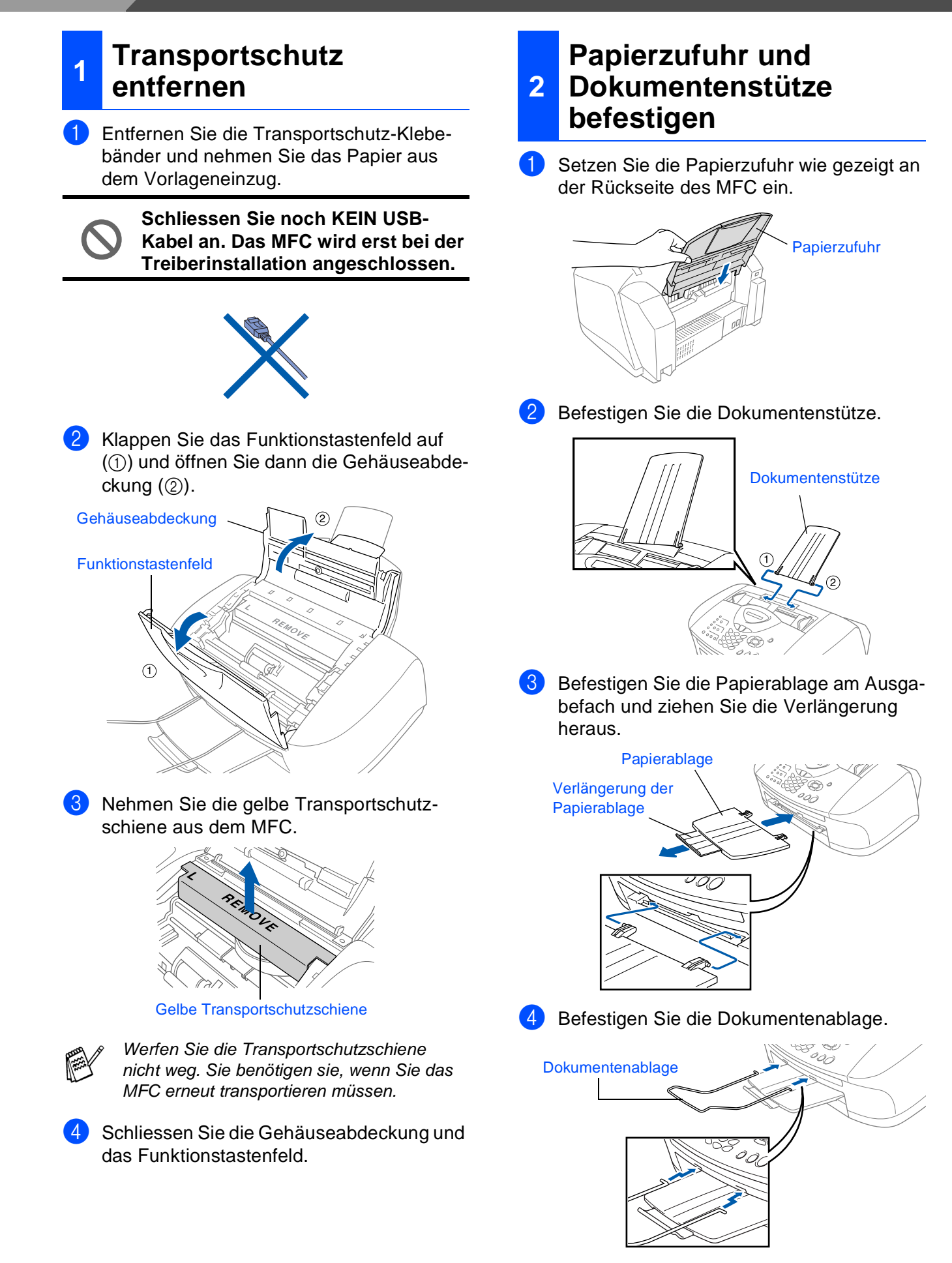

### <span id="page-6-0"></span>**3 Papier einlegen**

Sie können bis zu 100 Blatt Papier (80 g/  $m^2$ ) einlegen.

Weitere Informationen zum verwendbaren Papier finden Sie im Benutzerhandbuch im Abschnitt "Verwendbare Papiersorten und Druckmedien" in Kapitel 2.

Fächern Sie das Papier gut auf, um Papierstaus zu vermeiden.

![](_page_6_Picture_5.jpeg)

2 Klappen Sie die Papierstütze aus. Drücken Sie die beiden Teile der rechten Papierführung zusammen und verschieben Sie die Führungen entsprechend der Breite des Papiers.

![](_page_6_Picture_7.jpeg)

**3** Legen Sie das Papier vorsichtig ein. Vergewissern Sie sich, dass die zu bedruckende Seite nach oben zeigt und dass das Papier die Markierung für die maximale Stapelhöhe nicht überschreitet.

#### Markierung für die maximale Stapelhöhe

![](_page_6_Picture_10.jpeg)

### <span id="page-6-1"></span>**<sup>4</sup> Netz- und Faxanschluss**

![](_page_6_Picture_12.jpeg)

![](_page_6_Picture_13.jpeg)

2 Schliessen Sie das Faxanschlusskabel an die mit **LINE** beschriftete Buchse des MFC und an die Telefonsteckdose an.

![](_page_6_Picture_15.jpeg)

**Schliessen Sie noch nicht das USB-Kabel an.**

#### **Warnung**

- Das MFC muss an eine geerdete, jederzeit leicht zugängliche Netzsteckdose angeschlossen werden, damit es im Notfall schnell vom Netz getrennt werden kann.
- Das MFC wird über den Netzanschluss geerdet. Deshalb sollten Sie zum Schutz vor Spannungsspitzen über die Telefonleitung zuerst die Stromversorgung und dann den Faxanschluss herstellen. Aus demselben Grund sollten Sie vor dem Verstellen oder dem Transportieren des Gerätes stets zuerst den Faxanschluss lösen, bevor Sie den Netzstecker ziehen.

![](_page_6_Picture_20.jpeg)

Sie können ein externes Telefon an eine Telematik-Steckdose oder an die EXT.-Buchse des MFC anschliessen. Beachten Sie, dass zum Anschluss an die EXT.-Buchse ein Kupplungsstück notwendig ist.

![](_page_6_Figure_22.jpeg)

#### **Inbetriebnahme des MFC Schritt 1**

![](_page_7_Picture_1.jpeg)

![](_page_7_Picture_2.jpeg)

Wenn Sie an derselben Leitung auch einen externen Anrufbeantworter verwenden möchten, schliessen Sie diesen entweder an der gleichen seriellen Dose wie das MFC oder an der EXT.-Buchse des MFC an. Beachten Sie, dass zum Anschluss an die EXT.-Buchse ein Kupplungsstück notwendig ist.

**Verwenden Sie an der Telefonsteckdose keine parallelen Doppelstecker, weil dadurch Probleme beim Faxempfang auftreten können.**

Zur Verwendung des externen Anrufbeantworters stellen Sie den Empfangsmodus TAD:Anrufbeantw. ein. Weitere Informationen dazu finden Sie im Benutzerhandbuch im Abschnitt "Externen in Kapitel 1.

![](_page_7_Figure_6.jpeg)

#### **Hauptanschluss/Nebenstellenanlage**

Das MFC kann sowohl an einem Hauptanschluss als auch an einer Nebenstellenanlage angeschlossen werden.

Werkseitig ist das Gerät für den Betrieb an einem Hauptanschluss voreingestellt. Wenn Sie das MFC an eine Nebenstellenanlage anschliessen, muss der Nebenstellenbetrieb eingeschaltet werden.

![](_page_7_Picture_10.jpeg)

Weitere Informationen hierzu finden Sie im Benutzerhandbuch im Abschnitt "Hauptanschluss und Nebenstellenanlage" in Kapitel 1.

Falls Probleme beim Anschluss innerhalb einer Nebenstellenanlage auftreten sollten, wenden Sie sich bitte an den Hersteller der Nebenstellenanlage.

### <span id="page-7-1"></span>**5 Displaysprache wählen**

Sie können wählen, in welcher Sprache die Displayanzeigen erscheinen sollen.

- 1 Drücken Sie **Menu/Set**.
- Drücken Sie **(a)**, 0

3 Wählen Sie mit on oder die gewünschte Sprache aus (Deutsch, Französisch oder Englisch).

4 Drücken Sie **Menu/Set**.

#### <span id="page-7-0"></span>**<sup>6</sup> Tintenpatronen installieren**

### **Warnung**

Falls Tinte in Ihre Augen gelangt, spülen Sie diese sofort mit Wasser aus und suchen Sie im Zweifelsfalle einen Arzt auf.

1 Vergewissern Sie sich, dass das Gerät mit Strom versorgt ist. Das Display zeigt:

Patrone prüfen

2 Klappen Sie das Funktionstastenfeld auf (1) und öffnen Sie dann die Gehäuseabdeckung  $(Q)$ ).

Die Druckköpfe fahren automatisch in die Position zum Einsetzen oder Wechseln der Tintenpatronen.

![](_page_7_Figure_26.jpeg)

3 Drücken Sie nacheinander auf die vier farbigen Tintenpatronen-Abdeckungen, so dass diese aufspringen.

![](_page_7_Figure_28.jpeg)

![](_page_8_Picture_1.jpeg)

Mac OS<sup>®</sup><br>8.6-9.2

10.1/10.2.1 oder neuer 10.1/10.2.1 oder neuer ® X Mac OS

4 Entfernen Sie den weissen Druckkopfschutz.

![](_page_8_Picture_5.jpeg)

#### Weisser Druckkopfschutz

- An der Unterseite des Druckkopfschutzes befindet sich Tinte. Wischen Sie die Tinte ab, bevor Sie den Druckkopfschutz hinlegen, um Verschmutzungen zu vermeiden.
- Bewahren Sie den Druckkopfschutz gut auf. Sie benötigen ihn wieder, wenn Sie das Gerät für einen Transport verpacken müssen.

5 Nehmen Sie die schwarze Tintenpatrone aus der Verpackung.

![](_page_8_Picture_10.jpeg)

6 Ziehen Sie vorsichtig das Klebeband von der Unterseite der Tintenpatrone ab. **Um zu vermeiden, dass Tinte auf Ihre Hände oder Ihre Kleidung spritzt, entfernen Sie das Klebeband vorsichtig und langsam.**

![](_page_8_Picture_12.jpeg)

**Berühren Sie weder die Öffnung an der Unterseite der Patrone noch das abgezogene Klebeband.**

**7** Setzen Sie die schwarze Tintenpatrone vorsichtig in die Position für die schwarze Tintenpatrone ein.

![](_page_8_Picture_16.jpeg)

![](_page_8_Picture_17.jpeg)

8 Drücken Sie die Abdeckung herunter, bis

9 Wiederholen Sie die Schritte 6 bis 8, um die anderen Tintenpatronen einzusetzen. Setzen Sie jede Tintenpatrone an die Position ihrer Farbe ein.

0 Nachdem Sie alle Patronen eingesetzt und die Patronenabdeckungen geschlossen haben, schliessen Sie die Gehäuseabdeckung und das Funktionstastenfeld.

Das MFC beginnt nun, die Druckköpfe zu reinigen. Dies dauert ungefähr vier Minuten.

![](_page_8_Figure_21.jpeg)

**Weiter auf der nächsten Seite**

# **Schritt 1 Inbetriebnahme des MFC**

- **Versuchen Sie nicht, leere Tintenpatronen wieder aufzufüllen und verwenden Sie keine wieder aufgefüllten Tintenpatronen. Verwenden Sie nur original Brother Tintenpatronen. Die Verwendung von Verbrauchsmaterial, das nicht den Spezifikationen von Brother entspricht und/oder nicht von gleicher Qualität und Eignung wie das von Brother gelieferte oder freigegebene ist, kann zu Schäden am Gerät und zum Verlust von Gewährleistungsansprüchen führen.**
	- **Nehmen Sie die Tintenpatronen nur heraus, wenn sie gewechselt werden müssen. Andernfalls kann sich die Tintenqualität verschlechtern und das MFC kann den Tintenvorrat nicht mehr richtig erkennen.**
	- **Schütteln Sie die Tintenpatronen nicht. Falls Tinte auf Ihre Haut gelangt, waschen Sie diese sofort mit Seife oder einem Waschmittel ab.**
- Falls eine Tintenfarbe an der falschen Position eingesetzt wurde, muss die Patrone wieder entfernt und an der richtigen Position eingesetzt werden. Weil sich die Farben wahrscheinlich vermischt haben, müssen Sie die Druckköpfe mehrmals reinigen, bevor Sie den nächsten Ausdruck starten. Lesen Sie dazu im Benutzerhandbuch den Abschnitt "Druckköpfe reinigen" in Kapitel 14.
- Setzen Sie eine neue Patrone direkt nach dem Öffnen in das MFC ein und verbrauchen Sie sie innerhalb von 6 Monaten. Eine ungeöffnete Patrone sollte bis zum aufgedruckten Verfallsdatum verbraucht werden.
- Falls im Display nach der Installation der Tintenpatronen *Tinte leer* angezeigt wird, vergewissern Sie sich, dass die Patronen richtig eingesetzt sind.

### <span id="page-9-0"></span>**<sup>7</sup> Druckqualität und vertikale Ausrichtung**

Nach Beendigung des Reinigungsvorganges erscheint im Display:

![](_page_9_Figure_9.jpeg)

- 2 Vergewissern Sie sich, dass sich Papier in der Papierzufuhr befindet. Drücken Sie **Colour Start**.
- **3** Das MFC druckt eine Testseite aus (nur bei der Erstinstallation der Tintenpatronen).

![](_page_9_Figure_12.jpeg)

8

# Inbetriebnahme Inbetriebnahme<br>| des MFC

#### **Schritt A:Farbqualität prüfen**

![](_page_10_Picture_295.jpeg)

Drücken Sie **für Ja**, um den Reinigungsvorgang zu starten.

Nachdem der Reinigungsvorgang abgeschlossen ist, drücken Sie **Colour Start**. Das MFC druckt nochmals die Testseite aus. Wiederholen Sie Schritt A.

#### **Schritt B:Vertikale Ausrichtung prüfen**

![](_page_10_Picture_6.jpeg)

Das Display zeigt:

Schritt B OK? 1.Ja 2.Nein

Überprüfen Sie anhand der Testmuster für 600 dpi und 1200 dpi, ob das Muster **Nr. 5** am besten dem Beispiel **0** entspricht. Wenn ia, drücken Sie die Taste

![](_page_10_Picture_10.jpeg)

![](_page_10_Picture_296.jpeg)

Falls ein anderes Testmuster dem Beispiel für 600 dpi oder 1200 dpi eher entspricht, drücken Sie **12 für Nein und fahren Sie** mit Schritt 2 fort, um dieses Testmuster zu wählen.

2 Geben Sie für 600 dpi mit den Zifferntasten die Nummer des Testmusters ein, das dem Beispiel **0** am besten entspricht (1-8).

![](_page_10_Picture_14.jpeg)

3 Geben Sie für 1200 dpi die Nummer des Testmusters ein, das dem Beispiel **0** am besten entspricht (1-8).

Ausricht 1200dpi Beste: Nr. eing.

Der Qualitätstest ist nun abgeschlossen.

Windows<sup>®</sup>

#### **Inbetriebnahme des MFC Schritt 1**

![](_page_11_Figure_1.jpeg)

6 Geben Sie den Tag zweistellig ein (z. B. **0**, **1**) und drücken Sie dann **Menu/Set**.

### <span id="page-11-0"></span>**8 Datum und Uhrzeit einstellen**

Datum und Uhrzeit werden im Display angezeigt und auf jedes versendete Fax gedruckt.

1 Drücken Sie **Menu/Set**. Tag:01 7 Geben Sie die Uhrzeit im 24-Stunden-For-2 Drücken Sie ... mat ein (z. B. **1**, **5**, **2**, **5** für 15:25) und drü-3 Drücken Sie 2. cken Sie dann **Menu/Set**. 4 Geben Sie die Jahreszahl zweistellig ein (z. Uhrzeit:15:25 B. **0**, **4** für 2004) und drücken Sie dann **Menu/Set**. 8 Drücken Sie **Stop/Exit**. Jahr:2004 Um eine falsche Eingabe abzubrechen und (E) zu Schritt 1 zurückzukehren, drücken Sie 5 Geben Sie den Monat zweistellig ein (z. B. **Stop/Exit**. **0**, **3** für März) und drücken Sie dann **Menu/ Set**. Monat:03

# <span id="page-12-0"></span>der gesendeten Seite gedruckt. 1 Drücken Sie **Menu/Set**. 2 Drücken Sie <sup>0</sup>. 3 Drücken Sie 3. und drücken Sie dann **Menu/Set**. **<sup>9</sup> Absenderkennung eingeben** Fax:\_ die Taste  $\star$ .

Die Absenderkennung, d. h. die Rufnummer des MFC und Ihr Name bzw. Firmenname, wird am Anfang je-

4 Geben Sie mit den Zifferntasten Ihre Faxnummer (bis zu 20 Zeichen) im internationalen Standardformat (z. B. +41 56 1234) ein

Zur Eingabe des "+"-Zeichens drücken Sie

5 Geben Sie mit den Zifferntasten Ihren Namen (bis zu 20 Zeichen) ein und drücken Sie dann **Menu/Set**.

Name:\_

![](_page_12_Picture_392.jpeg)

![](_page_12_Picture_11.jpeg)

Um zweimal hintereinander denselben Buchstaben oder zwei auf derselben Taste liegende Buchstaben einzugeben (z. B. "LL" oder "TU"), geben Sie den ersten Buchstaben ein, drücken dann  $\rightarrow$  und wählen den nächsten Buchstaben.

![](_page_12_Picture_13.jpeg)

Weitere Informationen dazu finden Sie im Benutzerhandbuch in Kapitel 16, "Texteingabe".

6 Drücken Sie **Stop/Exit**.

![](_page_12_Picture_16.jpeg)

Um eine falsche Eingabe abzubrechen und zu Schritt 1 zurückzukehren, drücken Sie **Stop/Exit**.

<span id="page-12-1"></span>![](_page_12_Figure_18.jpeg)

Ist ein externes Telefon oder ein Anrufbeantworter an derselben Leitung wie das MFC angeschlossen?

![](_page_12_Picture_20.jpeg)

![](_page_12_Picture_21.jpeg)

<span id="page-12-2"></span>Weitere Informationen dazu finden Sie im Benutzerhandbuch in Kapitel 6, "Empfangen".

### <span id="page-13-0"></span>**Mitgelieferte CD-ROM (MFL-Pro Suite)**

<span id="page-13-1"></span>Auf der mitgelieferten CD-ROM befinden sich die folgenden Programme und Informationen: **Software installieren**

### Windows®

![](_page_13_Picture_4.jpeg)

### $Macintosh<sup>(R)</sup>$

![](_page_13_Picture_6.jpeg)

![](_page_13_Picture_7.jpeg)

Zur Installation der Drucker-, Scanner- und PC-FAX-Treiber (Senden) sowie verschiedener Programme wie zum Beispiel PaperPort<sup>®</sup> und TextBridge<sup>®</sup> OCR.

![](_page_13_Picture_10.jpeg)

#### **Online-Registrierung**

Zur einfachen und schnellen Registrierung des MFC auf der Brother Website.

![](_page_13_Picture_13.jpeg)

#### **Dokumentationen**

Benutzerhandbuch und weitere Dokumentationen im PDF-Format (inklusive Anwendung zum Lesen).

## **Brother Solutions Center**

Die Brother Solutions Center-Website bietet Ihnen Informationen über Ihr Brother MFC, wie FAQs, Benutzerhandbücher, aktuelle Treiber und Tipps zur Verwendung des Gerätes.

![](_page_13_Picture_19.jpeg)

Hilfreiche Hinweise und Tipps

### **Start Here**

**Hilfe**

Zur Installation der Drucker-, Scanner-, PC-FAX-Treiber (Senden) und des Presto! PageManager® für Mac  $OS^{@}$  8.6 - 9.2

![](_page_13_Picture_23.jpeg)

#### **Documentation**

Benutzerhandbuch und weitere Dokumentationen im PDF-Format.

![](_page_13_Picture_26.jpeg)

#### **Start Here OSX**

Zur Installation der Drucker-, Scanner- und PC-FAX-Treiber (zum Senden) sowie des Remote Setup-Programms und des Presto! PageManager® für Mac OS® 10.1/10.2.1 oder neuer (Scannen wird von Mac OS® 10.1 nicht unterstützt).

![](_page_13_Picture_29.jpeg)

### **Brother Solutions Center**

Die Brother Solutions Center-Website bietet Ihnen Informationen über Ihr Brother MFC, wie FAQs, Benutzerhandbücher, aktuelle Treiber und Tipps zur Verwendung des Gerätes.

![](_page_13_Picture_32.jpeg)

#### **ReadMe!**

Hier finden Sie wichtige Informationen und Hilfe zu verschiedenen Themen.

#### **On-Line Registration**

Zur einfachen und schnellen Registrierung des MFC auf der Brother Website.

Folgen Sie der Installationsbeschreibung für das von Ihnen verwendete Betriebssystem.

Windows Windows<sup>®</sup>

![](_page_14_Figure_3.jpeg)

![](_page_14_Picture_4.jpeg)

![](_page_14_Figure_5.jpeg)

### <span id="page-15-1"></span><span id="page-15-0"></span>**Windows® 98/98SE/Me/2000 Professional/XP**

Vergewissern Sie sich, dass Sie das MFC wie in Schritt 1 "Inbetriebnahme **des MFC" auf [Seite 4](#page-5-1) bis [11](#page-12-2) beschrieben vorbereitet haben.**

<span id="page-15-2"></span>**1** Ziehen Sie den Netzstecker des MFC und vergewissern Sie sich, dass das USB-Kabel nicht angeschlossen ist.

![](_page_15_Figure_4.jpeg)

- Schalten Sie den Computer ein. (Sie benötigen für die Installation unter Windows® 2000 Professional/XP Administratorrechte.)
- 3 Legen Sie die mitgelieferte CD-ROM für Windows® in das CD-ROM-Laufwerk Ihres Computers.

Wenn das Dialogfeld zur Auswahl des Modells erscheint, wählen Sie Ihr Modell. Wenn das Dialogfeld zur Auswahl Ihrer Sprache erscheint, wählen Sie Deutsch.

![](_page_15_Picture_8.jpeg)

![](_page_15_Picture_9.jpeg)

4 Das Hauptmenü der CD-ROM erscheint. Klicken Sie auf **Software installieren**.

![](_page_15_Figure_11.jpeg)

![](_page_15_Picture_12.jpeg)

Falls dieses Fenster nicht automatisch erscheint, doppelklicken Sie im Windows® Explorer auf die Datei **setup.exe** im Hauptverzeichnis der CD-ROM.

5 Klicken Sie unter Hauptanwendung auf **MFL-Pro Suite**.

![](_page_15_Picture_242.jpeg)

![](_page_15_Picture_16.jpeg)

PaperPort<sup>®</sup> ist ein Dokumenten-Management-Programm, das zum Ansehen von eingescannten Dokumenten verwendet wird. ScanSoft® TextBridge® ist ein in PaperPort<sup>®</sup> enthaltenes OCR-Programm. Es wandelt einen eingescannten Text so um, dass er bearbeitet werden kann, und öffnet ihn in Ihrem Standard-Textverarbeitungsprogramm.

#### 6 Klicken Sie auf **Installieren**.

![](_page_15_Picture_19.jpeg)

![](_page_15_Picture_20.jpeg)

Falls das folgende Fenster erscheint, klicken Sie auf **OK**, um die Windows®-Updates zu installieren. Nach der Update-Installation startet der Computer eventuell neu und die Installation wird automatisch fortgesetzt.

![](_page_15_Picture_243.jpeg)

Falls die Installation nicht automatisch fortgesetzt wird, öffnen Sie das MFL-Pro Suite Installationsprogramm erneut, indem Sie auf die Datei **setup.exe** im Hauptverzeichnis der CD-ROM doppelklicken. Fahren Sie mit Schritt 4 fort.

Windows Windows®

Inbetriebnahme des MFC

Inbetriebnahme

Treiber und Software installieren

Treiber und Software installieren

### Windows®

11 Wenn das ScanSoft®-Registrierungsfenster erscheint, klicken Sie auf die Schaltfläche für die gewünschte Option und folgen Sie

den Anweisungen auf dem Bildschirm.

![](_page_16_Picture_199.jpeg)

**12** Klicken Sie auf Fertig stellen, um die Installation abzuschliessen.

![](_page_16_Picture_200.jpeg)

C Wenn der Brother MFL-Pro Suite Installationsbildschirm erscheint, klicken Sie auf **Weiter**.

![](_page_16_Picture_201.jpeg)

![](_page_16_Picture_202.jpeg)

Falls jetzt eine Fehlermeldung erscheint oder Sie zuvor schon eine Version der MFL-Pro Suite installiert haben, müssen Sie diese zuerst deinstallieren. Klicken Sie dazu im **Start**-Menü auf **Programme**, **Brother**, **Brother MFL-Pro Suite**, **Deinstallieren** und folgen Sie den Anweisungen auf dem Bildschirm.

> **Weiter auf der nächsten Seite**

![](_page_16_Picture_12.jpeg)

![](_page_16_Picture_13.jpeg)

8 Nachdem Sie die ScanSoft®-Lizenzvereinbarung gelesen, akzeptiert und auf **Weiter** geklickt haben, geben Sie Ihre Benutzerinformationen ein. Klicken Sie erneut auf **Weiter**.

![](_page_16_Picture_203.jpeg)

9 Wählen Sie als Installationsart **Standard** aus und klicken Sie auf **Weiter**.

![](_page_16_Picture_17.jpeg)

0 Klicken Sie auf **Installieren**. PaperPort® wird nun installiert.

![](_page_16_Picture_19.jpeg)

### **Windows® 98/98SE/Me/2000 Professional/XP**

14 Lesen Sie die Brother-Lizenzvereinbarung sorgfältig durch und klicken Sie dann auf **Ja**.

![](_page_17_Picture_3.jpeg)

<span id="page-17-0"></span>**15** Wählen Sie **Normal** als **Setup-Typ** aus und klicken Sie auf **Weiter**.

Die Anwendungsdaten werden kopiert.

![](_page_17_Picture_6.jpeg)

![](_page_17_Picture_7.jpeg)

Windows® 98/98SE/Me ➝ [Weiter auf Seite 17](#page-18-1) Windows® 2000 Professional → [Weiter auf Seite 19](#page-20-1) Windows® XP ➝ [Weiter auf Seite 21](#page-22-1)

# <span id="page-18-1"></span><span id="page-18-0"></span>**Windows® 98/98SE/Me**

#### **Vergewissern Sie sich, dass Sie die Schritte <b>D** bis **B** auf [Seite 14](#page-15-2) bis 16 **durchgeführt haben.**

**F Wenn der folgende Bildschirm erscheint,** schliessen Sie das USB-Kabel zuerst am Computer und dann am MFC an. Schliessen Sie nun den Netzstecker des MFC an.

![](_page_18_Picture_6.jpeg)

![](_page_18_Figure_7.jpeg)

![](_page_18_Picture_8.jpeg)

Nach einigen Sekunden erscheint das Installationsfenster.

Die Installation der Brother-Treiber startet automatisch. Folgen Sie den Anweisungen auf dem Bildschirm.

**G** Wählen Sie BRUSB:USB Printer Port und klicken Sie auf **Weiter**.

![](_page_18_Picture_12.jpeg)

Übernehmen Sie den Standard-Druckernamen, indem Sie auf **Ja** klicken, und klicken Sie dann auf **Weiter**.

![](_page_18_Picture_211.jpeg)

**19** Klicken Sie auf **Ja (empfohlen)** und dann auf **Fertig stellen**. Es wird eine Testseite ausgedruckt, anhand derer Sie überprüfen können, ob das MFC richtig installiert wurde.

![](_page_18_Picture_16.jpeg)

Klicken Sie auf **Ja**, wenn die Testseite fehlerfrei gedruckt wurde. Klicken Sie andernfalls auf **Nein** und folgen Sie den Anweisungen auf dem Bildschirm.

![](_page_18_Picture_212.jpeg)

![](_page_18_Picture_19.jpeg)

Wenn sich nun die in Schritt 21 gezeigte README-Datei öffnet, lesen und schliessen Sie diese. Klicken Sie dann nach dem Ausdruck der Testseite auf **Fertig stellen**.

![](_page_18_Picture_21.jpeg)

### **Windows® 98/98SE/Me/2000 Professional/XP**

21 Es öffnet sich nun eine README-Datei. Lesen Sie diese Datei aufmerksam durch. Sie enthält die neusten Informationen und Tipps zu Ihrem MFC. Schliessen Sie dann die Datei, um die Installation fortzusetzen.

![](_page_19_Picture_3.jpeg)

![](_page_19_Picture_4.jpeg)

**22** Klicken Sie auf Fertig stellen, um den Computer neu zu starten.

![](_page_19_Picture_6.jpeg)

**23** Klicken Sie nach dem Neustart auf Ja, um das Control Center bei jedem Start von Windows® zu laden. Das Control Center erscheint dann als Symbol in der Startleiste. Wenn Sie auf **Nein** klicken, ist die **Scan**-Taste des MFC deaktiviert.

![](_page_19_Picture_120.jpeg)

![](_page_19_Picture_9.jpeg)

Auch wenn Sie hier **Nein** wählen, können Sie das Brother Control Center später noch aufrufen, um die **Scan**-Taste des MFC zu benutzen. Lesen Sie dazu im Software-Handbuch auf der mitgelieferten CD-ROM in Teil II, Kapitel 2 den Abschnitt "Autostart-Funktion ein-/ausschalten".

![](_page_19_Picture_11.jpeg)

## <span id="page-20-1"></span><span id="page-20-0"></span>**Windows® 2000 Professional**

#### **Vergewissern Sie sich, dass Sie die Schritte <b>D** bis **B** auf [Seite 14](#page-15-2) bis 16 **durchgeführt haben.**

**fo** Wenn der folgende Bildschirm erscheint, schliessen Sie das USB-Kabel zuerst am Computer und dann am MFC an. Schliessen Sie nun den Netzstecker des MFC an.

> Schließen Sie das USB-Datenkabel an: 1. Schließen Sie das USB-Datenkabel am PC und am Gerät an<br>2. Stellen Sie die Stromversoroung des Gerätes her.

![](_page_20_Picture_7.jpeg)

G Falls das Dialogfeld **Digitale Signatur** 

![](_page_20_Picture_8.jpeg)

Lesen Sie diese Datei aufmerksam durch. Sie enthält die neusten Informationen und Tipps zu Ihrem MFC. Schliessen Sie dann die Datei, um die Installation fortzusetzen.

![](_page_20_Picture_174.jpeg)

![](_page_20_Picture_11.jpeg)

 $\boxed{\underline{\hspace{1cm}}\underline{\hspace{1cm}}\underline{\hspace{1cm}}\underline{\hspace{1cm}}\underline{\hspace{1cm}}}}$  Abb

![](_page_20_Picture_12.jpeg)

Nach einigen Sekunden erscheint das Installationsfenster.

Die Installation der Brother-Treiber startet automatisch. Folgen Sie den Anweisungen auf dem Bildschirm.

**IP** Klicken Sie auf Fertig stellen, um den Computer neu zu starten.

![](_page_20_Picture_16.jpeg)

![](_page_20_Picture_17.jpeg)

![](_page_20_Picture_18.jpeg)

Windows Windows<sup>®</sup>

### **Windows® 98/98SE/Me/2000 Professional/XP**

**20** Klicken Sie nach dem Neustart auf Ja, um das Control Center bei jedem Start von Windows zu laden. Das Control Center erscheint dann als Symbol in der Startleiste. Wenn Sie auf **Nein** klicken, ist die **Scan**-Taste des MFC deaktiviert. .

![](_page_21_Picture_3.jpeg)

![](_page_21_Picture_4.jpeg)

Auch wenn Sie hier **Nein** wählen, können Sie das Brother Control Center später noch aufrufen, um die **Scan**-Taste des MFC zu benutzen. Lesen Sie dazu im Software-Handbuch auf der mitgelieferten CD-ROM in Teil II, Kapitel 2 den Abschnitt "Autostart-Funktion ein-/ausschalten".

![](_page_21_Picture_6.jpeg)

**Die Brother PC-FAX-, Drucker- und Scannertreiber sind nun installiert und die Installation ist abgeschlossen.**

Treiber und Software installieren

# Inbetriebnahme Inbetriebnahme<br>des MFC

# <span id="page-22-1"></span><span id="page-22-0"></span>**Windows® XP**

#### **Vergewissern Sie sich, dass Sie die Schritte <b>1** bis **15** auf [Seite 14](#page-15-2) bis 16 **durchgeführt haben.**

**fo** Wenn der folgende Bildschirm erscheint, schliessen Sie das USB-Kabel zuerst am Computer und dann am MFC an. Schliessen Sie nun den Netzstecker des MFC an.

![](_page_22_Picture_7.jpeg)

Es öffnet sich nun eine README-Datei.

**BROTHER MFL-Pro SUITE** 

![](_page_22_Picture_8.jpeg)

![](_page_22_Figure_9.jpeg)

![](_page_22_Picture_10.jpeg)

Nach einigen Sekunden erscheint das Installationsfenster.

Die Installation der Brother-Treiber startet automatisch. Folgen Sie den Anweisungen auf dem Bildschirm.

**18** Klicken Sie auf Fertig stellen, um den Computer neu zu starten.

![](_page_22_Picture_147.jpeg)

![](_page_22_Picture_15.jpeg)

**Die Brother PC-FAX-, Drucker- und Scannertreiber sind nun installiert und die Installation ist abgeschlossen.**

## <span id="page-23-0"></span>**Mac OS® 8.6 - 9.2**

#### Vergewissern Sie sich, dass Sie das MFC wie in Schritt 1 "Inbetriebnahme **des MFC" auf [Seite 4](#page-5-1) bis [11](#page-12-2) beschrieben vorbereitet haben.**

**1 Ziehen Sie den Netzstecker des MFC.** Ziehen Sie das Datenkabel vom MFC ab, falls Sie es zuvor angeschlossen haben.

7 Schliessen Sie das USB-Datenkabel zuerst an den Macintosh® und dann an das MFC an.

![](_page_23_Picture_5.jpeg)

![](_page_23_Picture_6.jpeg)

- Schalten Sie den Macintosh<sup>®</sup> ein.
- 3 Legen Sie die mitgelieferte CD-ROM für Macintosh® in das CD-ROM-Laufwerk ein.

![](_page_23_Picture_9.jpeg)

4 Doppelklicken Sie auf **Start Here**, um die Treiber für Drucker, Scanner und PC-FAX (Senden) zu installieren. Wenn das Dialogfeld zur Sprachauswahl erscheint, wählen Sie Deutsch.

![](_page_23_Picture_11.jpeg)

5 Klicken Sie neben **MFL-Pro Suite** auf **Installieren**.

![](_page_23_Picture_167.jpeg)

6 Nachdem die Installation abgeschlossen ist, starten Sie den Macintosh® neu.

![](_page_23_Picture_15.jpeg)

![](_page_23_Picture_16.jpeg)

**Schliessen Sie das MFC nicht am USB-Anschluss einer Tastatur oder an einem passiven USB-Hub an.**

8 Schliessen Sie den Netzstecker des MFC an.

![](_page_23_Picture_19.jpeg)

![](_page_23_Picture_20.jpeg)

![](_page_23_Picture_21.jpeg)

### Macintosh<sup>®</sup>

0 Klicken Sie auf das **Brother Ink**-Symbol. Wählen Sie in der rechten Spalte des **Auswahl**-Fensters den Drucker aus, mit dem Sie drucken möchten. Schliessen Sie dann das **Auswahl**-Fenster.

![](_page_24_Picture_105.jpeg)

#### **Die Brother PC-FAX-, Drucker- und**   $OKI$ **Scannertreiber sind nun installiert.**

A Klicken Sie neben **Presto! PageManager®** auf **Installieren** und folgen Sie den Anweisungen auf dem Bildschirm, um den Presto! PageManager® zu installieren.

![](_page_24_Picture_6.jpeg)

![](_page_24_Picture_7.jpeg)

Mit dem Presto! PageManager® können Sie Fotos und Dokumente einfach einscannen und verwalten.

![](_page_24_Picture_9.jpeg)

**Presto! PageManager® ist nun installiert und die Installation ist abgeschlossen.**

Treiber und Software installieren

Treiber und Software installieren

## <span id="page-25-0"></span>**Mac OS® X 10.1/10.2.1 oder neuer**

Vergewissern Sie sich, dass Sie das MFC wie in Schritt 1 "Inbetriebnahme **des MFC" auf [Seite 4](#page-5-1) bis [11](#page-12-2) beschrieben vorbereitet haben.**

**1 Ziehen Sie den Netzstecker des MFC.** Ziehen Sie das Datenkabel vom MFC ab, falls Sie es zuvor angeschlossen haben.

- Schalten Sie den Macintosh<sup>®</sup> ein.
- 3 Legen Sie die mitgelieferte CD-ROM für Macintosh® in das CD-ROM-Laufwerk ein.

![](_page_25_Picture_7.jpeg)

4 Doppelklicken Sie auf **Start Here OS X**, um die Drucker-, Scanner- und PC-FAX-Treiber (Senden) sowie das Remote-Setup-Programm zu installieren (Scannen wird unter Mac OS® X 10.1 nicht unterstützt). Wenn das Dialogfeld zur Sprachauswahl erscheint, wählen Sie Deutsch.

![](_page_25_Figure_9.jpeg)

5 Klicken Sie neben **MFL-Pro Suite** auf **Installieren**.

![](_page_25_Picture_198.jpeg)

6 Nachdem die Installation abgeschlossen ist, starten Sie den Macintosh<sup>®</sup> neu.

7 Schliessen Sie das USB-Datenkabel zuerst an den Macintosh® und dann an das MFC an.

![](_page_25_Picture_14.jpeg)

**Schliessen Sie das MFC nicht am USB-Anschluss einer Tastatur oder an einem passiven USB-Hub an.**

8 Schliessen Sie den Netzstecker des MFC an.

![](_page_25_Picture_18.jpeg)

9 Wählen Sie im **Gehe zu**-Menü **Programme**.

![](_page_25_Picture_20.jpeg)

![](_page_25_Picture_21.jpeg)

![](_page_25_Picture_22.jpeg)

![](_page_26_Picture_2.jpeg)

**15** Wählen Sie Quit Print Center im Menü **Print Center**.

![](_page_26_Figure_4.jpeg)

- **Die Brother-Treiber für Drucker, Scanner und PC-FAX (Senden) sowie das Remote-Setup-Programm sind nun installiert.**
- F Klicken Sie neben **Presto! PageManager®** auf **Installieren** und folgen Sie den Anweisungen auf dem Bildschirm, um den Presto! PageManager® zu installieren.

![](_page_26_Picture_7.jpeg)

Mit dem Presto! PageManager® können Sie Fotos und Dokumente einfach einscannen und verwalten.

**Presto! PageManager® ist nun installiert. Die Installation ist abgeschlossen.**

## **Zubehör**

#### **Tintenpatronen**

![](_page_27_Picture_88.jpeg)

#### **Warenzeichen**

Das Brother-Logo ist ein eingetragenes Warenzeichen von Brother Industries, Ltd.

Brother ist ein eingetragenes Warenzeichen von Brother Industries, Ltd.

© Copyright 2003 Brother Industries, Ltd. Alle Rechte vorbehalten.

Windows und Microsoft sind eingetragene Warenzeichen von Microsoft in den USA und anderen Ländern.

Macintosh ist ein eingetragenes Warenzeichen von Apple Computer, Inc.

PaperPort und TextBridge sind eingetragene Warenzeichen von ScanSoft, Inc

Presto! PageManager ist ein eingetragenes Warenzeichen der NewSoft Technology Corporation.

Jede Firma, deren Programmname in diesem Handbuch erwähnt ist, hat eine spezielle Software-Lizenzvereinbarung für die zu ihrem Eigentum gehörenden Programme.

**Alle anderen in diesem Handbuch erwähnten Produktnamen und Produktbezeichnungen sind Warenzeichen oder eingetragene Warenzeichen der betreffenden Firmen.**

#### **Zu dieser Installationsanleitung**

Die Installationsanleitung wurde unter der Aufsicht von Brother Industries Ltd. erstellt und veröffentlicht. Sie enthält die technischen Angaben und Produktinformationen entsprechend dem aktuellen Stand vor der Drucklegung. Der Inhalt des Handbuches und die technischen Daten des Produktes können ohne vorherige Ankündigung geändert werden. Die Firma Brother behält sich das Recht vor, Änderungen bzgl. der technischen Daten und der hierin enthaltenen Materialien vorzunehmen. Brother übernimmt keine Haftung bei offensichtlichen Druck- und Satzfehlern.

Dieses Produkt wurde zur Verwendung im professionellen Bereich entwickelt.

©2003 Brother Industries, Ltd.

![](_page_28_Picture_0.jpeg)

SWI-GER